Ceramic3D - http://files.ceramic3d.ru/wiki/

# **Построение сложного помещения**

Как уже говорилось [ранее](http://files.ceramic3d.ru/wiki/doku.php?id=construction:создание_нового_проекта), создание нового проекта начинается с выбора способа построения помещения.

Под сложным помещением подразумевается помещение сложной геометрии (скошенные, дугообразные стены, многочисленные выступы и т.п.)

Помещение сложного контура создаётся в векторном редакторе с помощью графических примитивов.

Например, следует построить помещение такого контура:

 $3,0$ natonne 2,6m Boreara  $\phi$  $2, 1 \times 0, 9$  w Cronemmunica pausbury 1600x650x150 C ymohan 1600 x 1200<br>pour cy aenobrois " gerow  $\theta$ 

Нажмите на пиктограмму **или нажмите сочетание клавиш на клавиатуре Ctrl+N**. В открывшемся диалоговом окне выберите «**Задать контур помещения**».

Откроется векторный редактор.

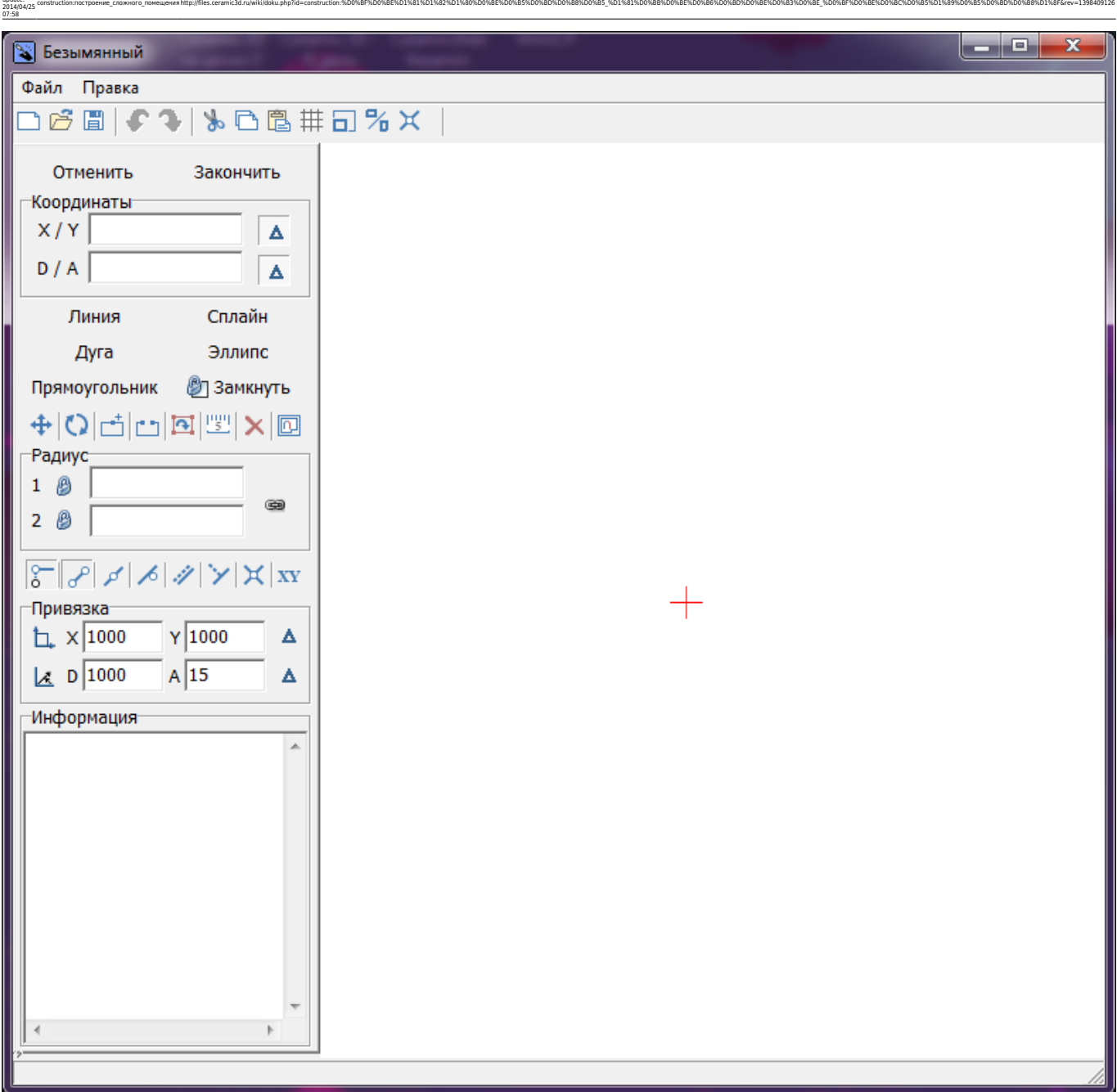

Подробно ознакомиться с терминологией и функционалом векторного редактора вы можете в следующих статьях:

- [Навигация и масштабирование в режиме векторного редактора](http://files.ceramic3d.ru/wiki/doku.php?id=construction:навигация_и_масштабирование)
- [Инструменты рисования примитивы](http://files.ceramic3d.ru/wiki/doku.php?id=construction:примитивы)
- [Система координат](http://files.ceramic3d.ru/wiki/doku.php?id=construction:построение_контура_по_координатам)
- [Виды привязок](http://files.ceramic3d.ru/wiki/doku.php?id=construction:виды_привязок)

Last update:

• [Редактирование контура помещения](http://files.ceramic3d.ru/wiki/doku.php?id=construction:edition)

Прежде всего следует выбрать точку начала построения. Для удобства лучше всего использовать для этих целей точку начала координат **0/0**, которая отмечена на рабочем поле **красным крестиком**. В зависимости от формы создаваемого контура она может находиться в разных местах. В данном случае выбрана эта точка начала построения контура:

Ceramic3D - http://files.ceramic3d.ru/wiki/

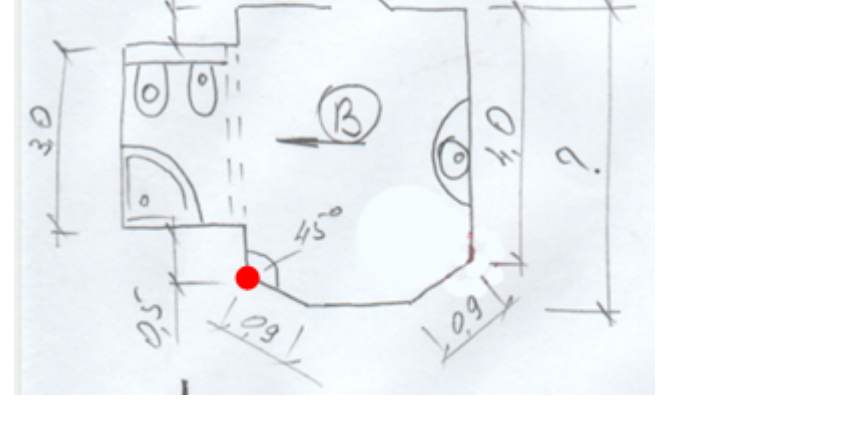

Чтобы начать построение, выберите графический примитив «**Линия**»:

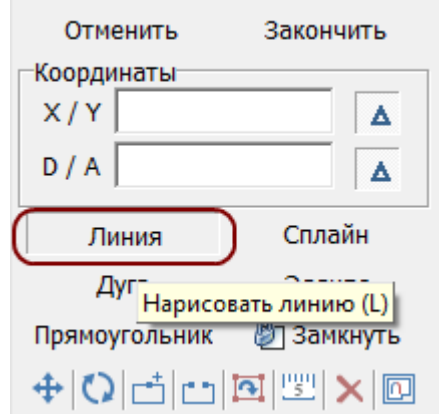

Поводите мышкой по полю, и вы увидите, что в поле координат будут постоянно меняться значения:

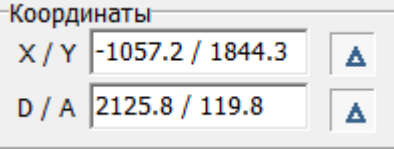

Именно из-за того, что с помощью мыши сложно выбрать точную координату, следует вводить значения в поле координат с клавиатуры.

Любой отрезок – часть контура, – это расстояние между двумя точками. Т.е. вначале нужно задать начальную точку. Выше уже говорилось о том, что целесообразно для этих целей использовать точку начала координат (**0/0**).

Для удобства построения контура по размерам напротив полей координат должны быть нажаты кнопки «**Относительно**»:

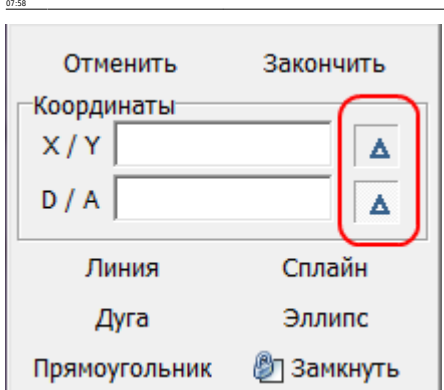

Last update: 2014/04/25

Итак, примитив «**Линия**» уже выбран. Поставьте курсор в поле **X/Y** или нажмите клавишу **Esc** на клавиатуре – и курсор встанет туда автоматически. Введите «**0/0**» и нажмите «**Enter**».

construction:nocrpoeниe\_cnoжного\_nowewereния http://files.ceramic3d.ru/wiki/doku.php?id=construction:%D0%BF%D0%BE%D1%81%D1%82%D1%80%DD%BE%D0%BE%D0%BE%D0%BE%D0%BE%D0%BE%D0%BE%D0%BE%D0%BE%D0%BE%D0%BE%D0%BE%D0%BE%D0%BE%D0%BE%

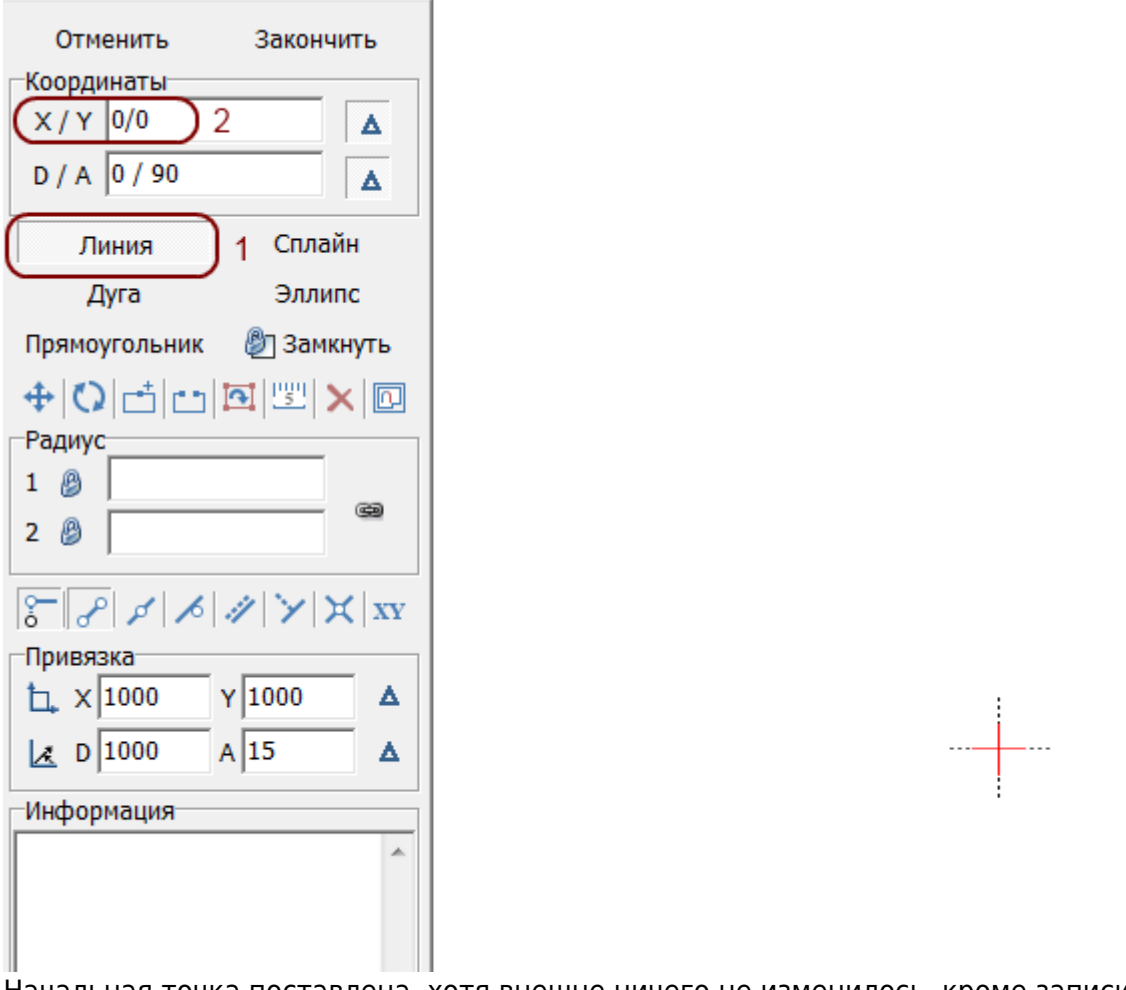

Начальная точка поставлена, хотя внешне ничего не изменилось, кроме записи в поле «**Информация**»:

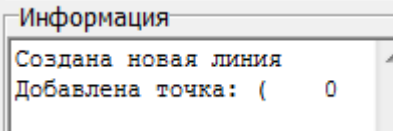

Теперь укажем координаты второй точки (чтобы двигаться вертикально вверх, **следует ввести положительно значение Y**):

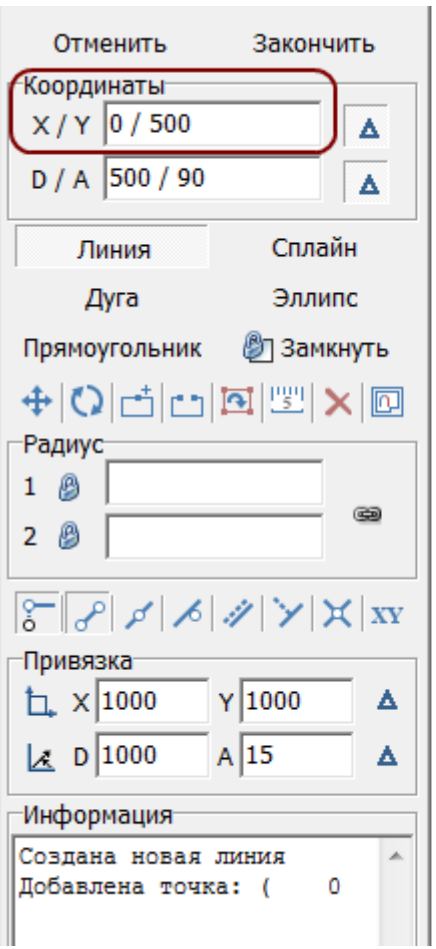

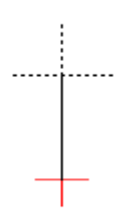

## Нажмите **Enter**, и линия будет создана:

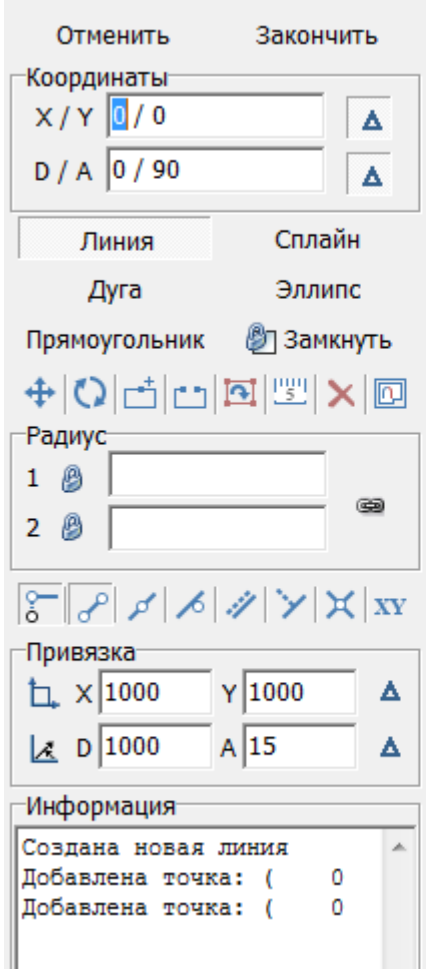

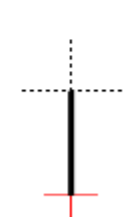

Для построения следующего отрезка не нужно строить начальную точку – ей является последняя построенная точка. Указываем только координаты следующей точки. Поскольку для построения следует поставить точку слева относительно текущего положения, **задаём отрицательное значение X**:

construction:nocrpoeниe\_cnoжного\_nowewereния http://files.ceramic3d.ru/wiki/doku.php?id=construction:%D0%BF%D0%BE%D1%81%D1%82%D1%80%DD%BE%D0%BE%D0%BE%D0%BE%D0%BE%D0%BE%D0%BE%D0%BE%D0%BE%D0%BE%D0%BE%D0%BE%D0%BE%D0%BE%D0%BE%

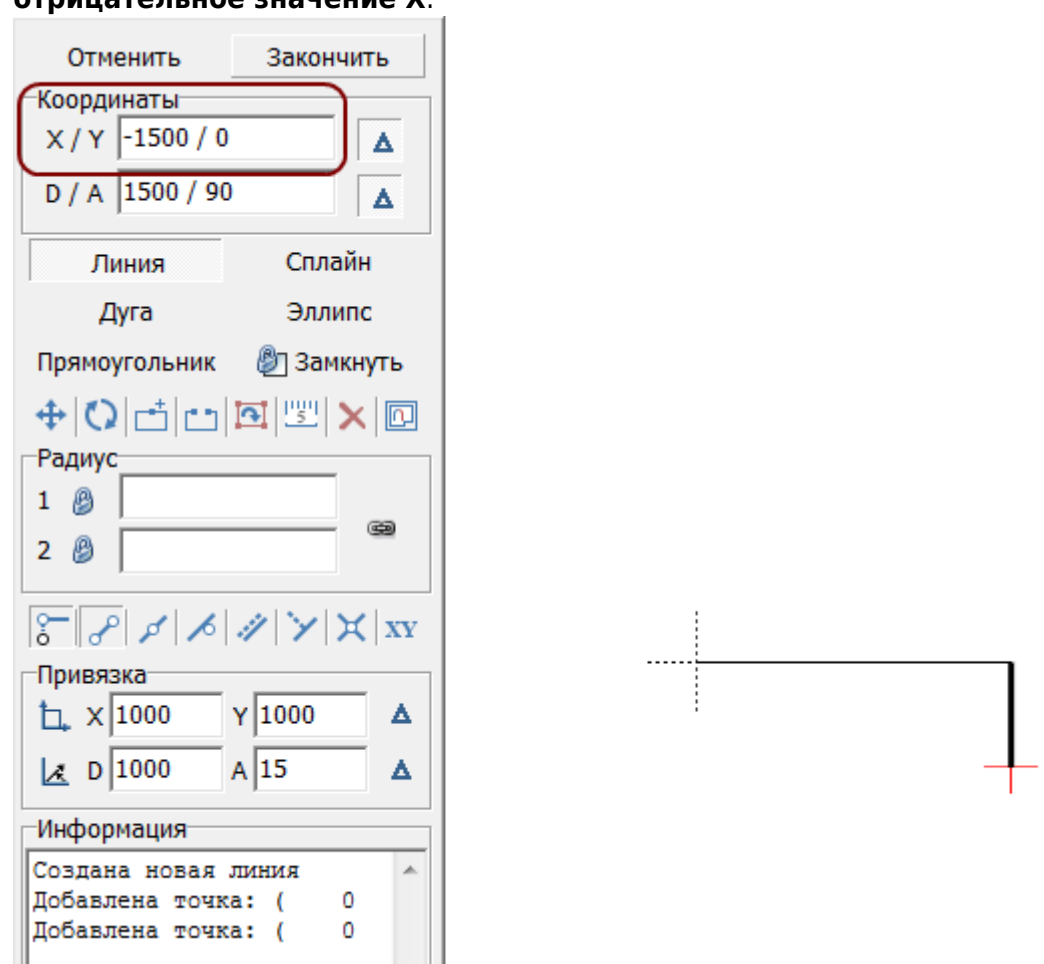

#### **Аналогичным образом продолжаем построение далее:**

Last update: 2014/04/25 07:58

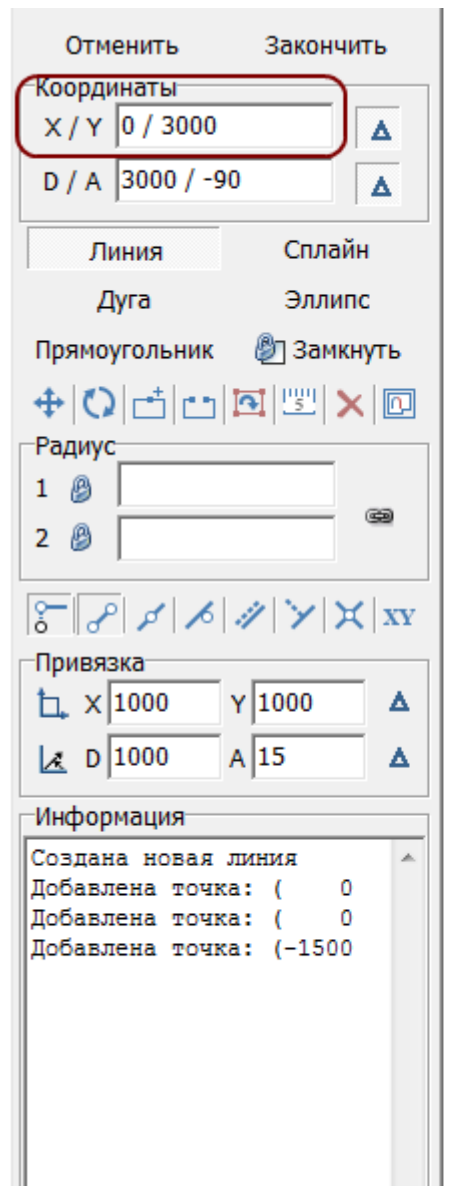

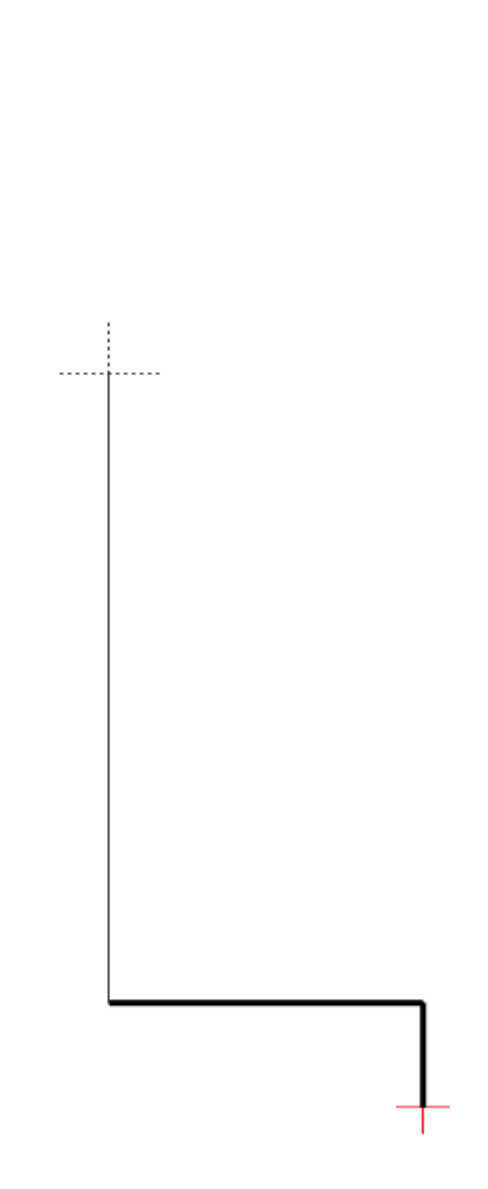

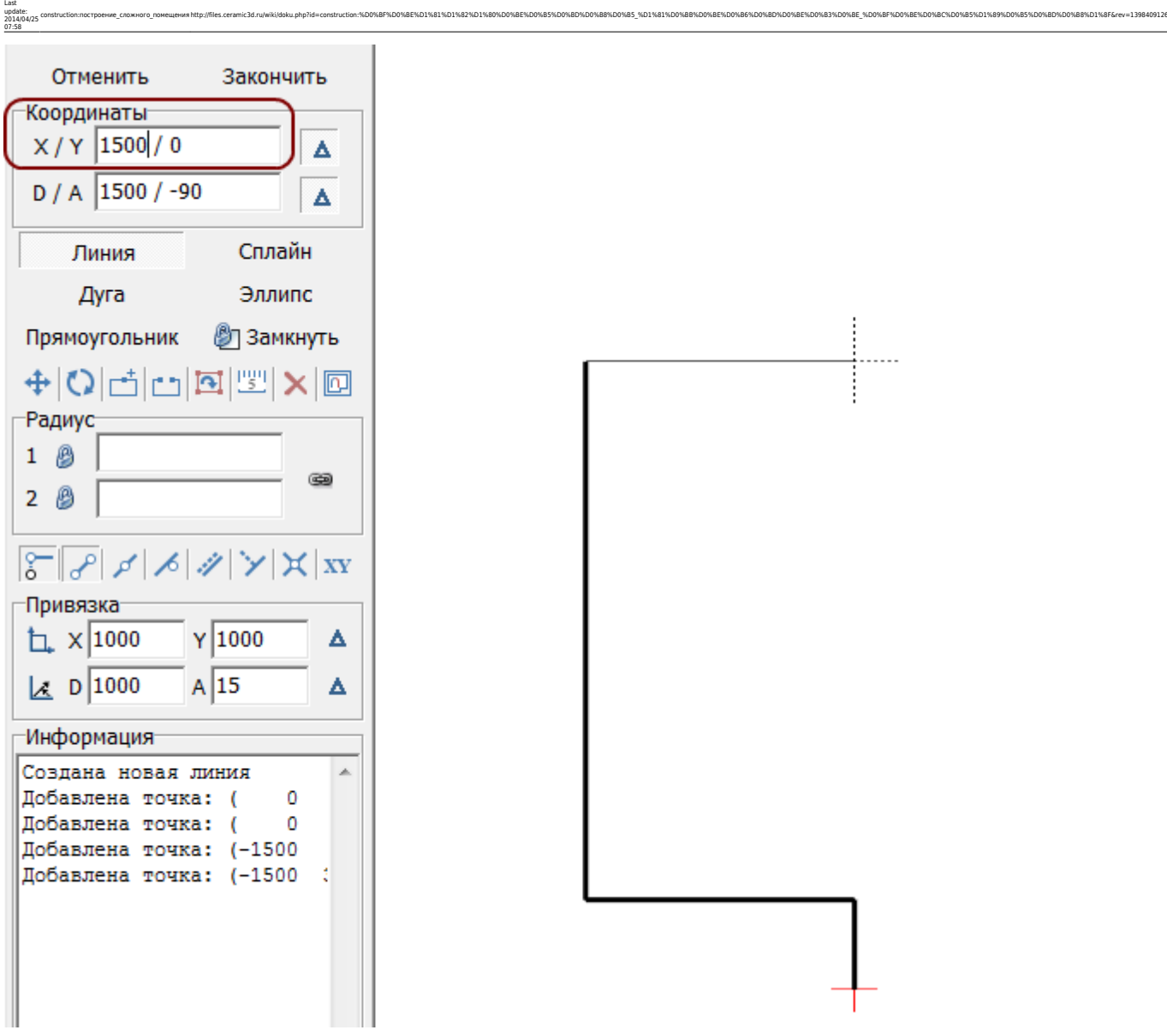

**<…>**

### **Основа контура построена**:

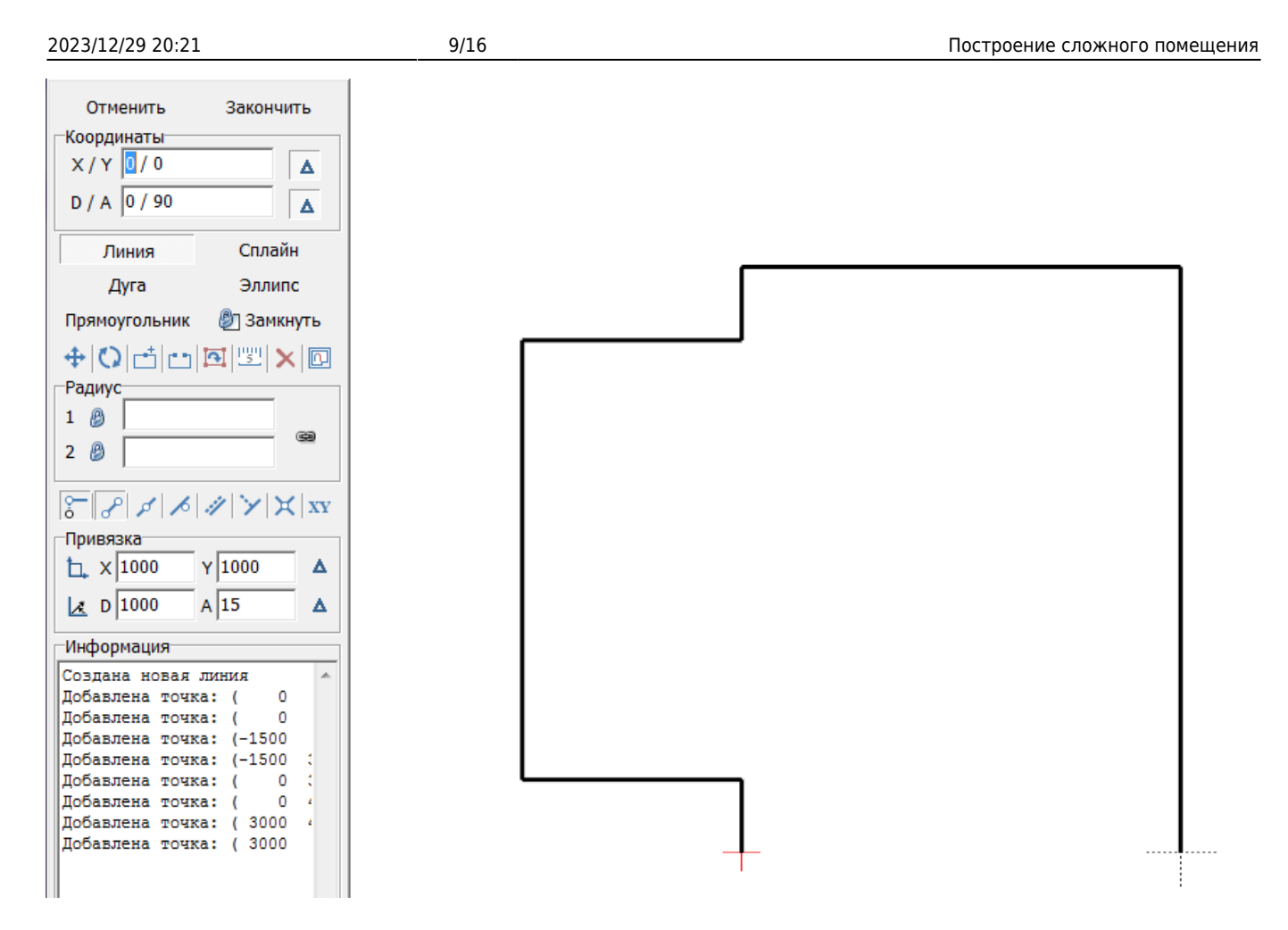

Остаётся создать ещё три отрезка, причём два из них расположены под углом 45 градусов. Чтобы быстро и корректно построить эти отрезки проще перейти из декартовой системы (**X/Y**) в полярную (**D/A**), где **D** – длина отрезка, а «**A**» – угол.

#### **И размер, и угол известны**: 1091 мм и 45 градусов.

Поэтому ставим курсор в поле «**D/A**» и там указываем значение «**1091/-45**»: \\

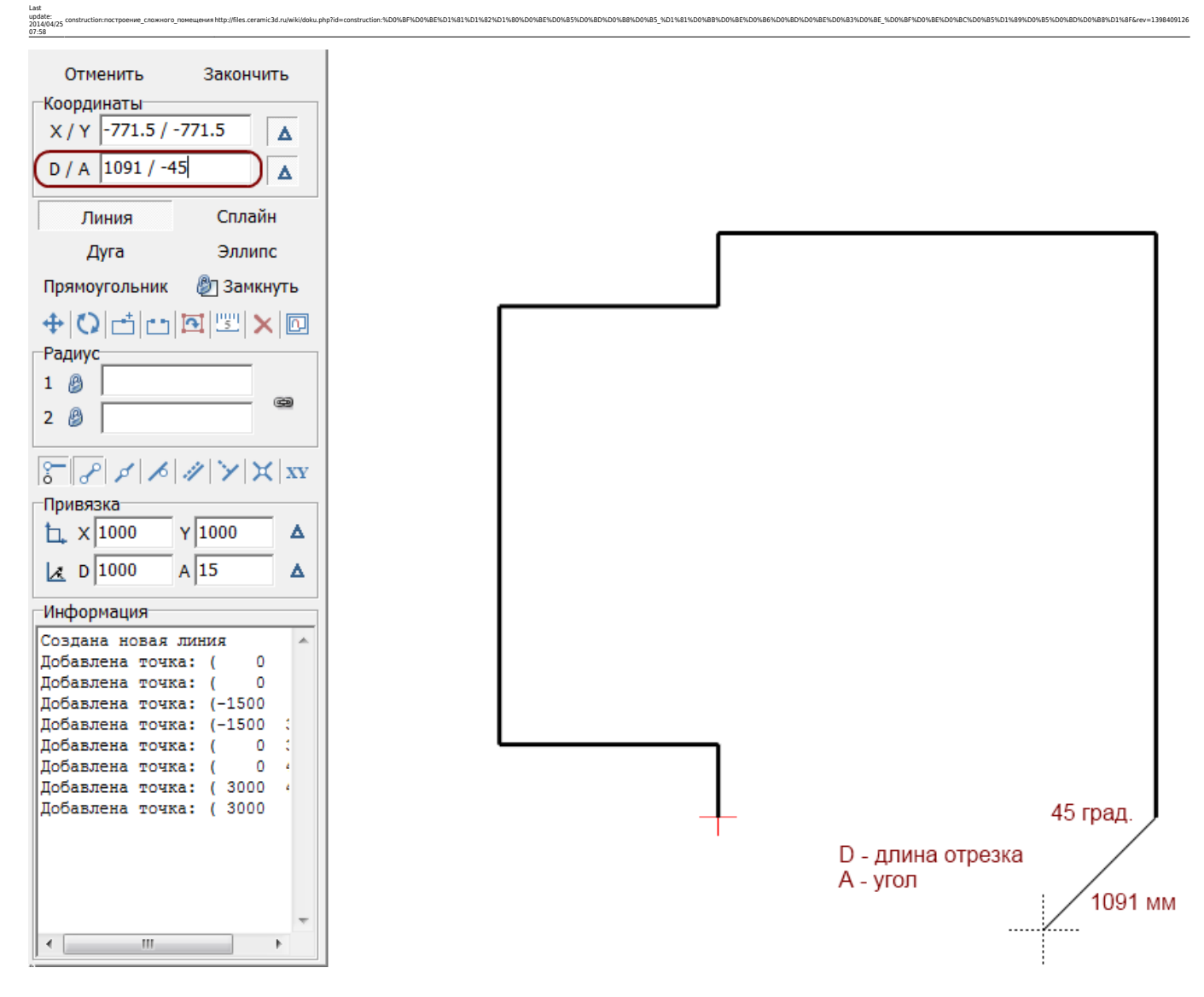

Нажмите «**Enter**», и линия будет построена:

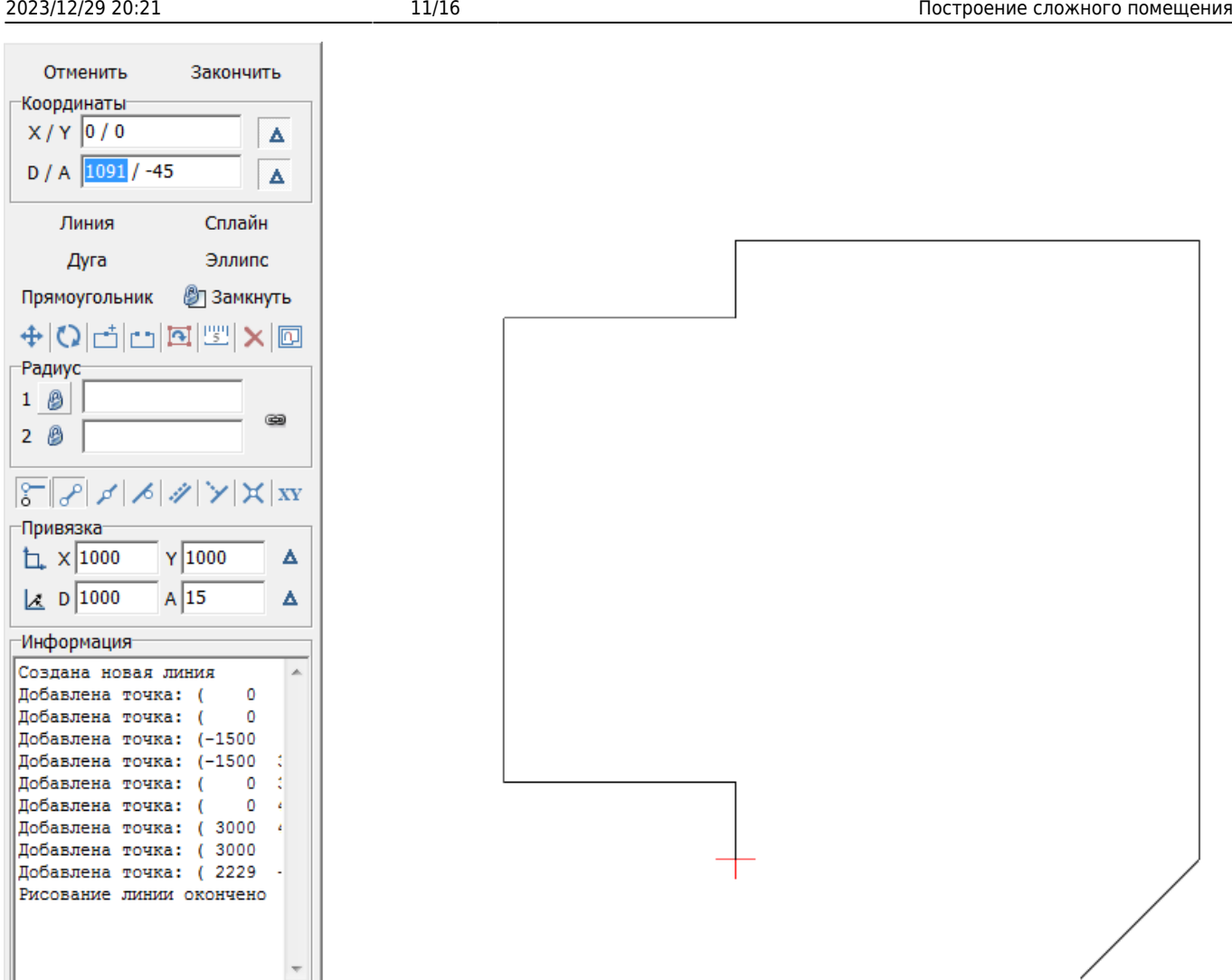

Теперь следует построить аналогичный отрезок с другой стороны. Для этого:

- 1. выключите и включите примитив «**Линия**» (два раза кликните на кнопку «**Линия**»);
- 2. выберите привязки указанные на изображении ниже;
- 3. приблизьте курсор мыши к началу координат (красный крестик);
- 4. когда сработает привязка (зелёный и/или красный пунктирный крестик), кликните **один раз**, отмечая первую точку отрезка;
- 5. поставьте курсор в поле «**D/A**» и снова введите координаты «**1091/-45**».

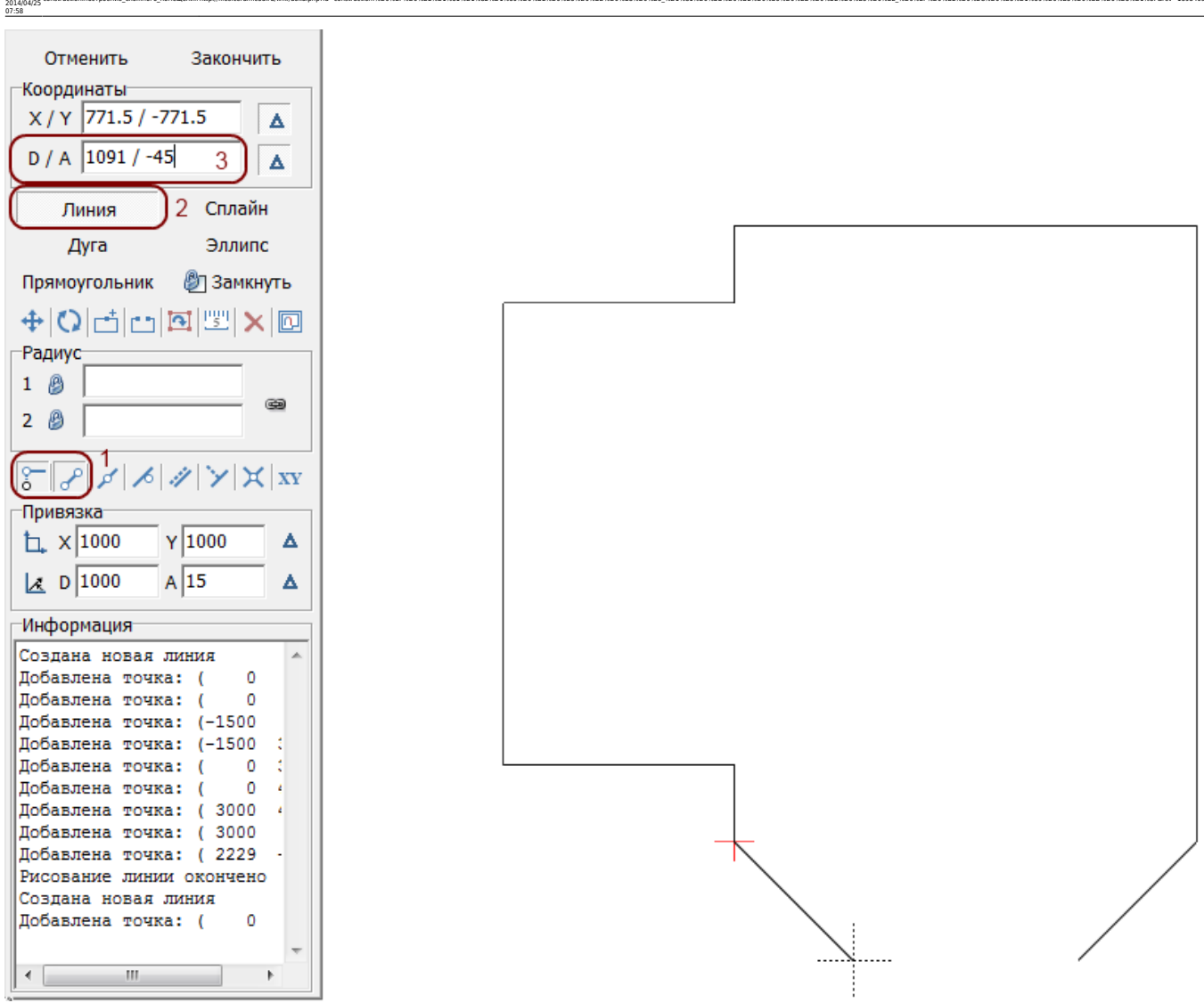

construction:nocrpoeниe\_cnoжного\_nowewereния http://files.ceramic3d.ru/wiki/doku.php?id=construction:%D0%BF%D0%BE%D1%81%D1%82%D1%80%DD%BE%D0%BE%D0%BE%D0%BE%D0%BE%D0%BE%D0%BE%D0%BE%D0%BE%D0%BE%D0%BE%D0%BE%D0%BE%D0%BE%D0%BE%

Нажмите «**Enter**», и отрезок будет построен.

Last update:

Нажмите «**Замкнуть**» – и последняя линия, замыкающая контур также будет построена:

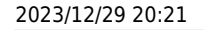

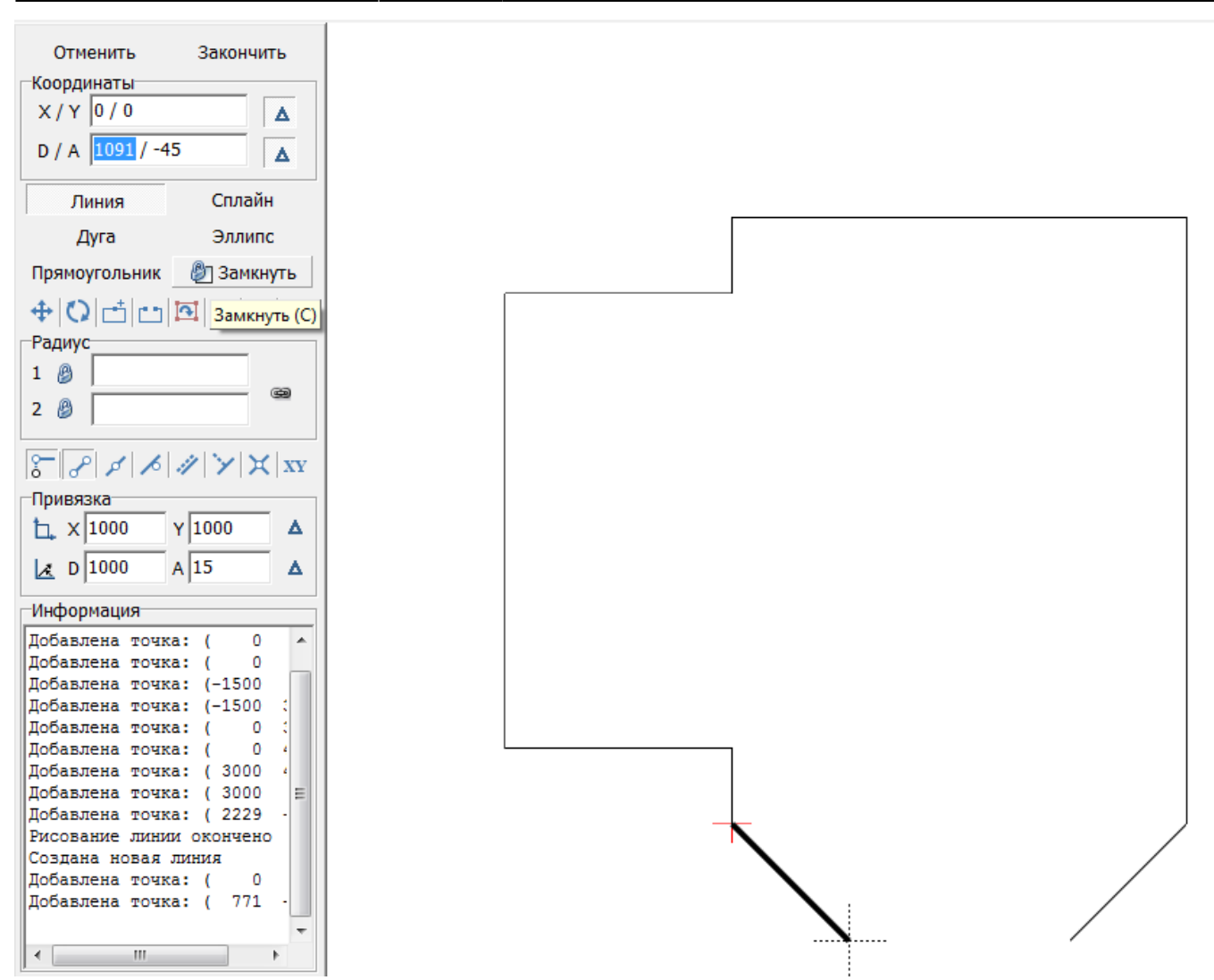

После построения можно выделить мышью контур, проверяя опорные точки построения:

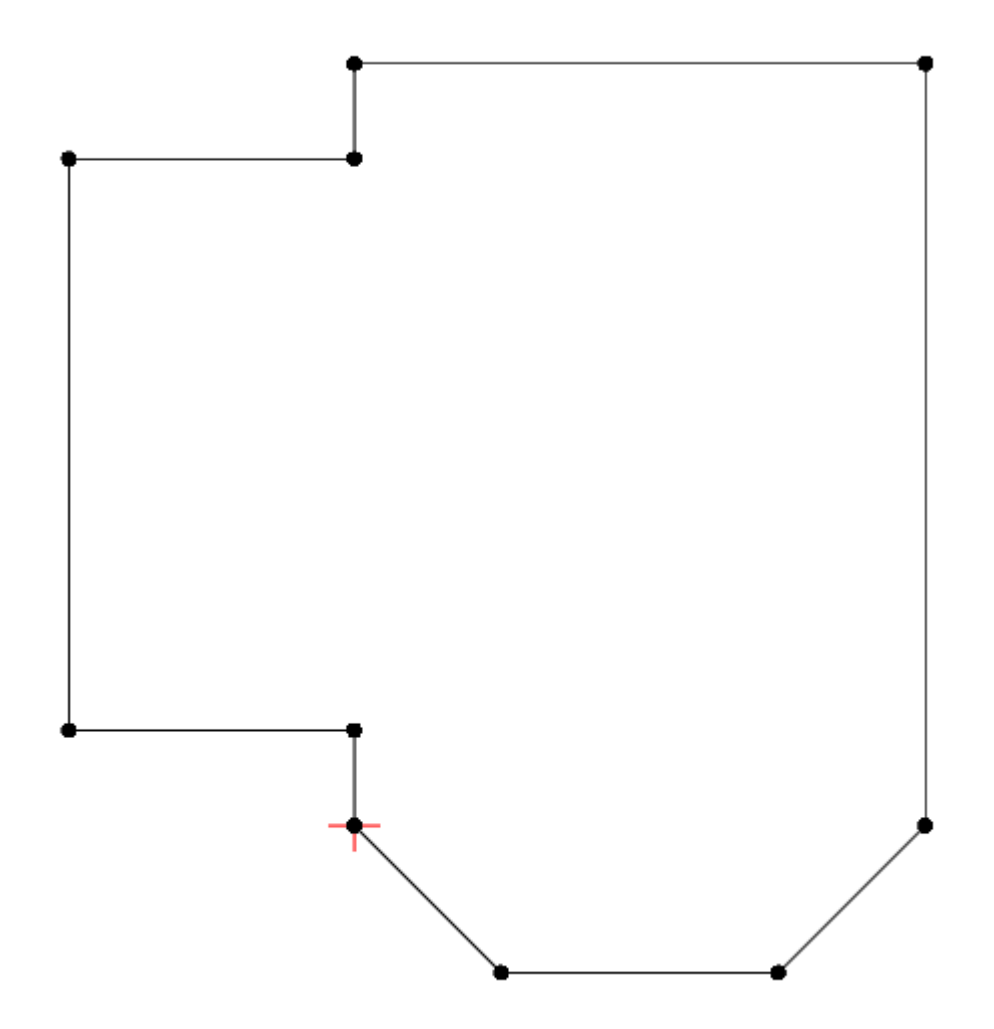

construction:nocrpoeниe\_cnoжного\_nowewereния http://files.ceramic3d.ru/wiki/doku.php?id=construction:%D0%BF%D0%BE%D1%81%D1%82%D1%80%DD%BE%D0%BE%D0%BE%D0%BE%D0%BE%D0%BE%D0%BE%D0%BE%D0%BE%D0%BE%D0%BE%D0%BE%D0%BE%D0%BE%D0%BE%

Нажмите «**Закончить**», откроется диалоговое окно «**Параметры построения**»:

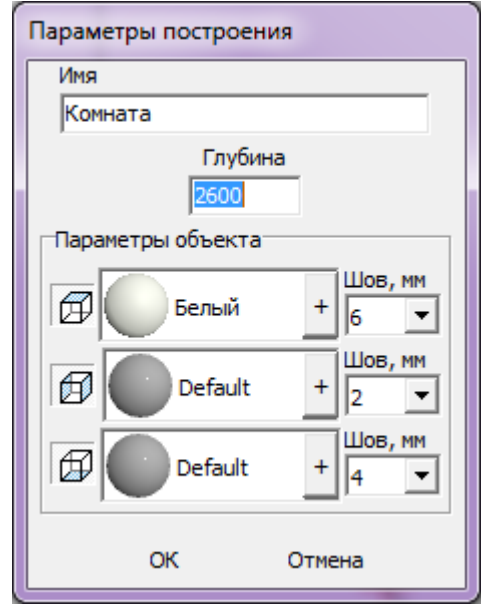

Last update: 2014/04/25 07:58

Здесь вы можете задать высоту короба помещения (высота потолка), задать [создание нужных](http://files.ceramic3d.ru/wiki/doku.php?id=construction:построение_прямоугольного_помещения#включение_выключение_поверхностей) [поверхностей короба](http://files.ceramic3d.ru/wiki/doku.php?id=construction:построение_прямоугольного_помещения#включение_выключение_поверхностей), их [цвета](http://files.ceramic3d.ru/wiki/doku.php?id=construction:построение_прямоугольного_помещения#цвет_поверхностей), [размер швов](http://files.ceramic3d.ru/wiki/doku.php?id=construction:построение_прямоугольного_помещения#размер_шва) по умолчанию на поверхностях между плитками. Подробно данный этап описан в статье [Построение прямоугольного помещения](http://files.ceramic3d.ru/wiki/doku.php?id=construction:построение_прямоугольного_помещения).

После того, как нажали «**ОК**», снова открывается обычный интерфейс программы, но уже с созданным коробом помещения (вид сверху):

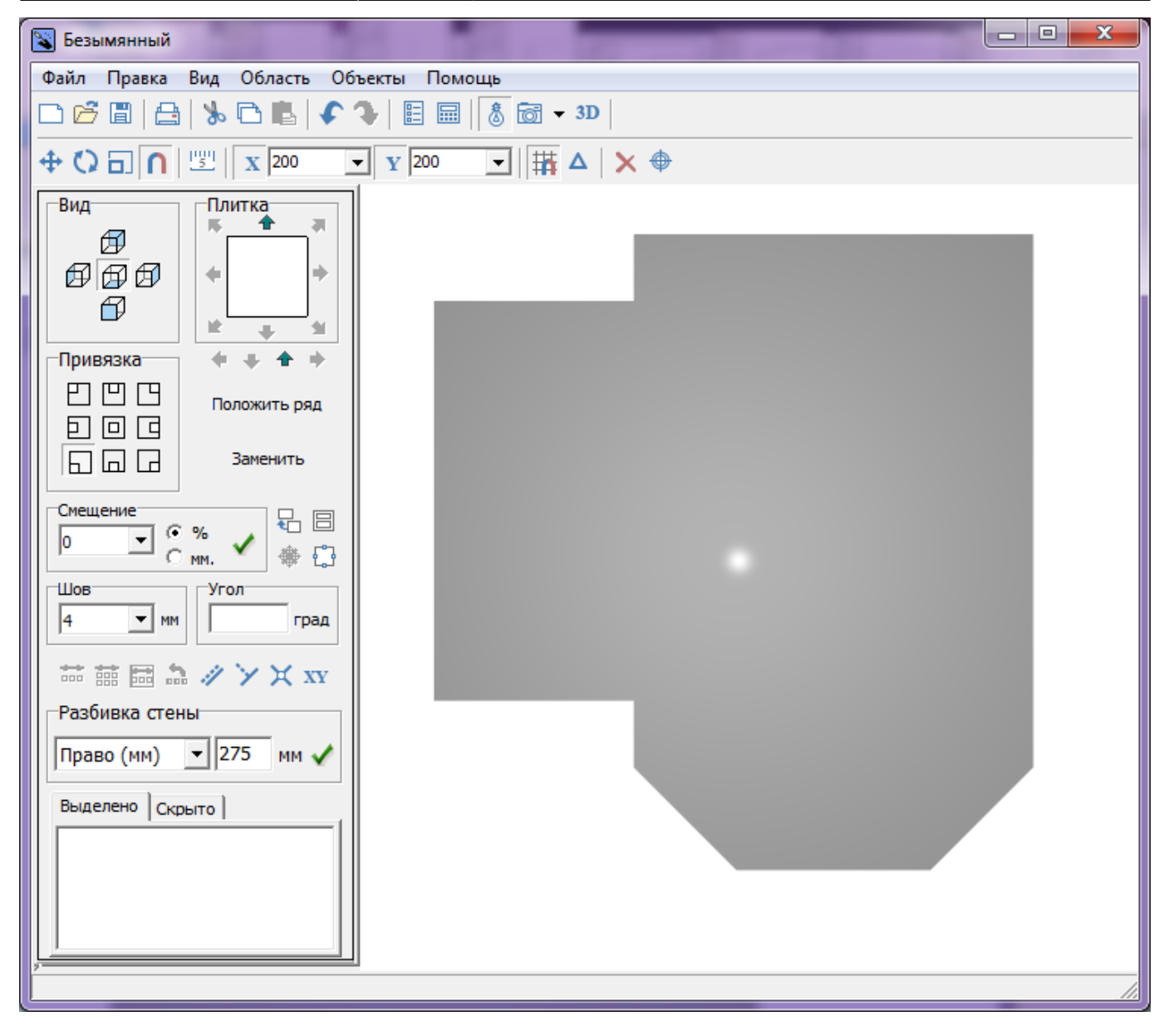

То же самое в режиме **[3D](http://files.ceramic3d.ru/wiki/doku.php?id=setup:3d)**:

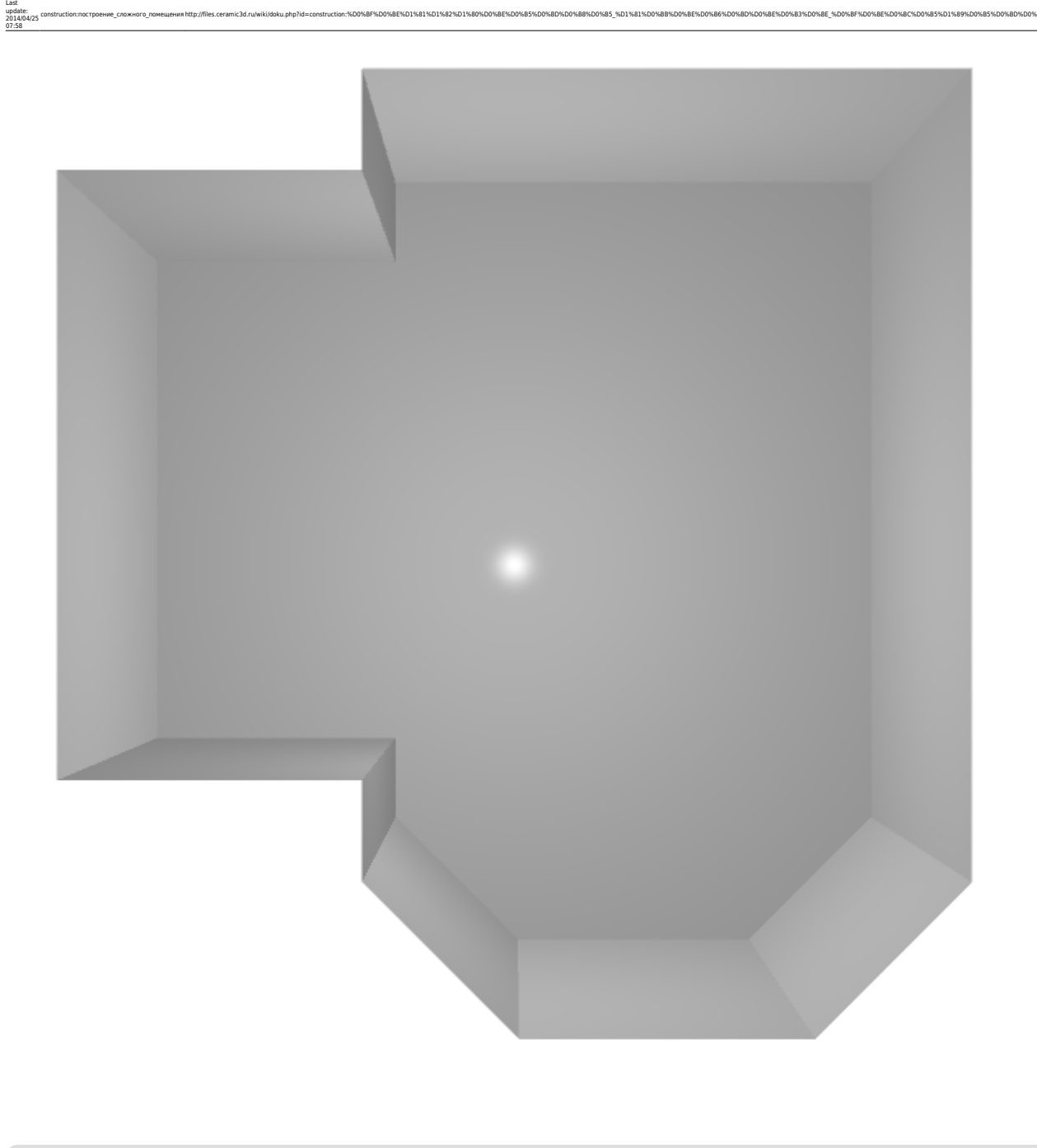

construction:nocrpoeниe\_cnoжного\_nowewereния http://files.ceramic3d.ru/wiki/doku.php?id=construction:%D0%BF%D0%BE%D1%81%D1%82%D1%80%DD%BE%D0%BE%D0%BE%D0%BE%D0%BE%D0%BE%D0%BE%D0%BE%D0%BE%D0%BE%D0%BE%D0%BE%D0%BE%D0%BE%D0%BE%

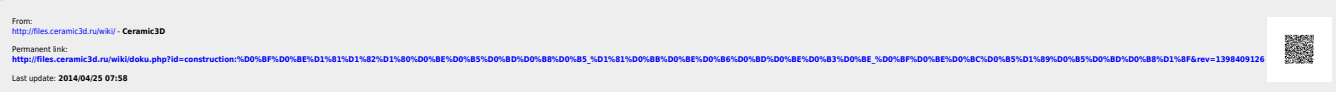